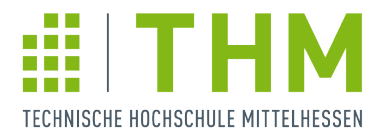

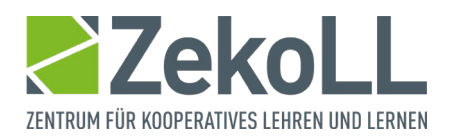

## **Anleitung - Anmeldung in Zoom per Single Sign-On (SSO)**

Bitte befolgen Sie diese fünf Schritte, um sich in Zoom per SSO anzumelden.

1. Öffnen Sie Ihren Zoom-Client / Ihre Zoom-App. Klicken Sie auf "Anmelden". (Falls bereits alternative Anmeldedaten in Ihrem Client gespeichert sind, müssen Sie sich über Ihre Initialen (siehe Schritt 5) zunächst "Abmelden").

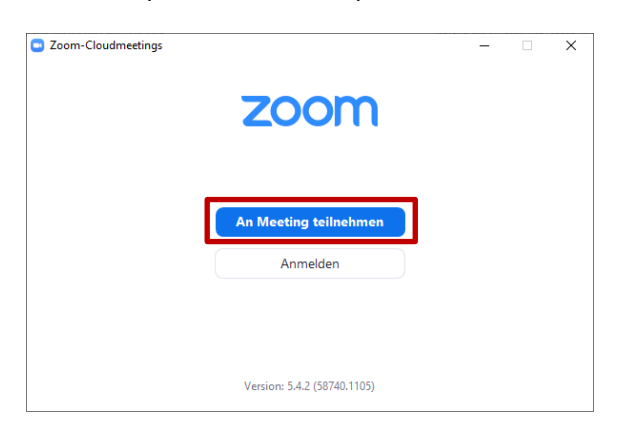

2. Im Anmelde-Bildschirm klicken Sie rechts auf "Melden Sie sich mit SSO an"

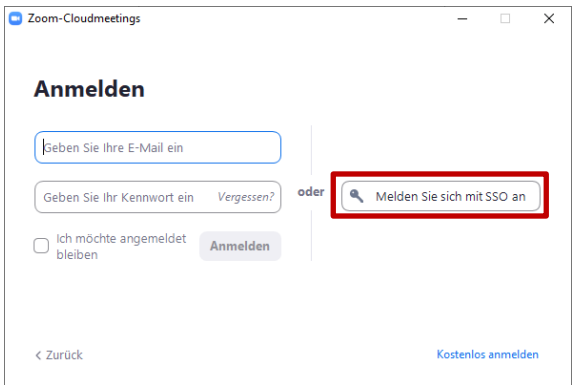

3. Tragen Sie die SSO Firmendomäne der THM ein. Sie lautet **thm-de** (.zoom.us). Wichtig: Zwischen THM und de steht ein Minus, nicht wie sonst üblich ein Punkt. Klicken Sie nach der Eingabe auf "Fortfahren"

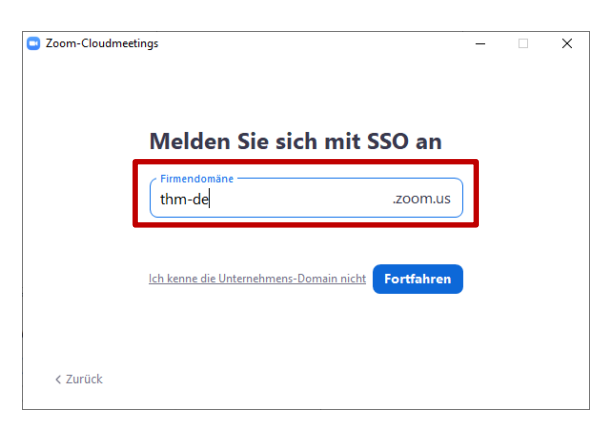

4. Es öffnet sich ein Browser-Fenster, in dem Sie Ihre THM-Kennung und das zugehörige Passwort eintragen. Klicken Sie dann auf "Anmelden".

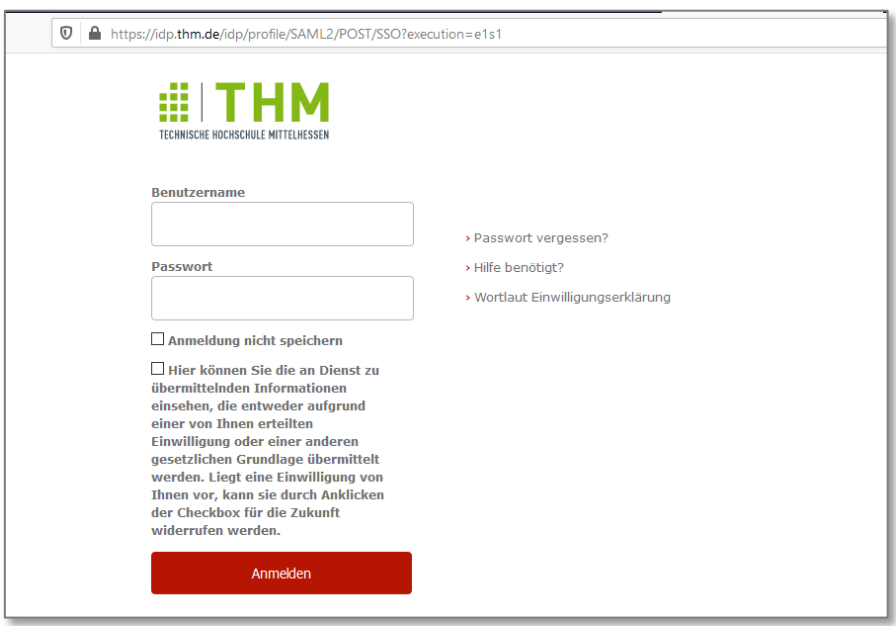

5. Nun öffnet sich die Startseite Ihres Zoom-Clients bzw. der Zoom-App. An Ihren Initialen oben rechts sehen Sie, dass Sie eingeloggt sind. Wenn Sie darauf klicken, können Sie z.B. über "Mein Bild ändern" ein persönliches Profilbild hinterlegen, das im Meeting angezeigt wird, wenn Sie Ihre Kamera nicht aktivieren. Mit der Funktion "Nach Updates suchen" können Sie überprüfen, ob Sie die neueste Zoom-Version nutzen und ggfs. aktualisieren.

Bitte achten Sie zu Ihrer Sicherheit darauf, dass Ihre Systeme stets aktuell sind.

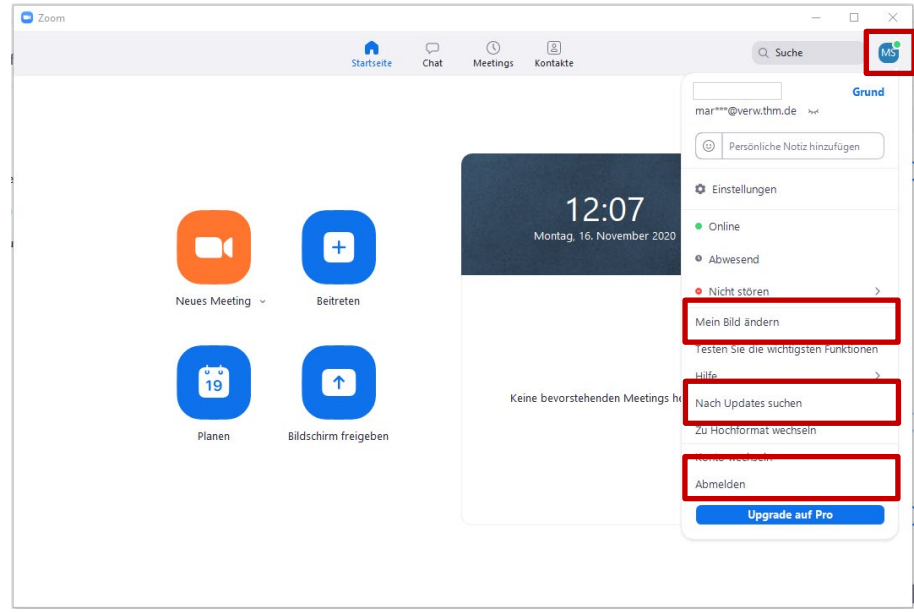